# **Go To Release Notes**

This document contains last-minute information and tips on FrameMaker® 4 for Windows.

# **Table of Contents**

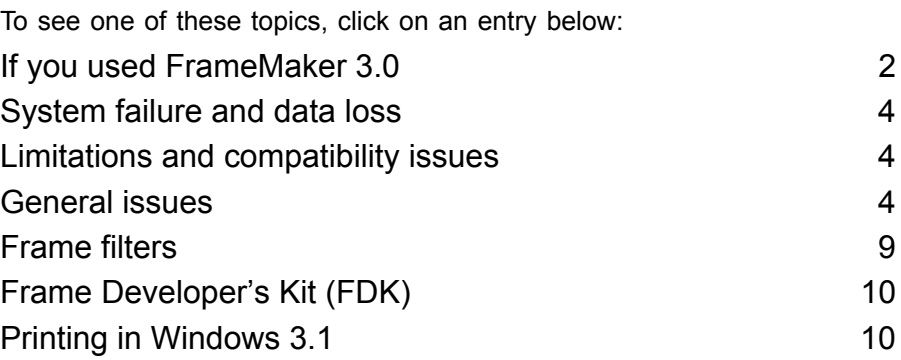

## **For more information**

- For additional last-minute information, open the fmreadme.txt file located on Disk 1.
- For more information about new Frame<sup>®</sup> products, call 1 (800) U4-FRAME. Outside the US and Canada, call +353.1.842.9566 or your local Frame distributor or reseller.
- If you have comments or questions about Frame products, you can send e-mail to comments@frame.com. Outside the US and Canada, send comments to intltechsup@frame.ie.
- If you have purchased technical support in the United States and need technical assistance, call (408) 922-2744. If you haven't purchased technical support or you need information on purchasing technical support, call (408) 428-6191 (for East Coast customers) or (408) 954-3983 (for West Coast and Central customers).

Copyright © 1986–1993 Frame Technology Corporation. All rights reserved. In the United States, Frame, the Frame logo, FrameMaker, FrameReader, Frame Technology, and FrameViewer are registered trademarks, and FrameBuilder, FrameMaker International Dictionaries, FrameMath, FrameServer, and FrameWriter are trademarks, of Frame Technology Corporation.

All brand or product names are trademarks or registered trademarks of their respective companies or organizations.

• Outside the US and Canada, if you have purchased technical support and need technical assistance, or if you are a Frame customer and need information on purchasing technical support, call Frame Technology® International Ltd. at +353.1.842.9566 or call your local Frame distributor or reseller.

# <span id="page-1-0"></span>*If you used FrameMaker 3.0*

FrameMaker 4 includes new features and improvements that can affect the way you work or that can affect the behavior of documents you created in earlier releases.

## **Documentation**

As you look at the documentation for this release, you'll notice significant changes from the documentation for release 3 of FrameMaker. You will find different manuals in print, as well as a number of manuals published online. For a description of the new documentation, see the documentation guide in the preface of *Using FrameMaker*, or see the preface of *Getting Started.* You can also see "Your Path to Productivity" in *Introducing FrameMaker 4*.

## **Equations**

- This release gives you more control over positioning of equations and the components within them. Because of this added control, equations edited in this release cannot be displayed in earlier releases. For example, if you open a document created in an earlier release and save it in this release in Maker Interchange Format (MIF), you may subsequently be able to see the equation only when you open the document in this release. The equation may not appear when you open the document in earlier releases.
- In this release, you can use the Equation Fonts command to specify character formats for functions, numbers, strings, and variables. In earlier releases of FrameMaker, you could specify the font family for all nonsymbol characters, but you did so using a different method. If you open a document saved in an earlier format, you may need to respecify some character formats in the Equation Fonts dialog box to get the same effect.

#### **Fonts**

The way fonts are recognized in your documents has been changed.

- The spacing of characters is handled differently in this release. You will not see any changes when you first open a document saved in an earlier release, but the proportional spacing of text may change when you edit text. This can affect line breaks.
- Line spacing in this release no longer includes the option to adjust for the largest ascender or descender in a line. In earlier releases, you used this option by specifying Line Spacing = Leading Plus Largest Ascender in the Paragraph Format

window. If you edit the text in a document that uses this line spacing option, page breaks may be affected.

#### **Hypertext**

Changes to hypertext have the following effects:

• Graphics over buttons

In release 3 documents, if you use a text column on a master page as a button and if you have a graphic object that is on top of the text column, the button will work. In this release the button will no longer work. To fix the button, make sure the text column is on top of the graphic. Select the graphic object and use the Send to Back command to move it behind the text column. Change the text column's fill and pen patterns to None if necessary.

• Newlink command highlighting

As a by-product of allowing selection in view-only documents, when you jump to a newlink, the marker is highlighted. This is useful if you use automatically generated links to debug an index. However, you might want to turn off this feature for documents you created in earlier releases.

To turn off the highlighting of newlink markers, import a MIF file that specifies how to handle selection in view-only documents. The MIF file should read as follows:

```
<MIFFile 4.0>
<Document
         <DViewOnlySelect UserOnly>
          # Turns off link selection but lets users select
>
```
Instead of importing a MIF statement, you can write your documents out to MIF and then edit the appropriate statements. For more information about MIF, see the online manual *MIF Reference*, available separately.

• Active area highlighting

In FrameMaker release 3, active areas in text were determined by placing a hypertext marker within the text and changing the character format of that text. If there were no character format changes, the entire paragraph would be active. Even if the paragraph included more than one hypertext marker, the entire paragraph would be active, and the first marker in the paragraph would take effect.

In this release, you can still use character formats to specify active areas. However, when a paragraph has more than one hypertext marker, the paragraph is split by those markers into different active areas. The markers indicate where each area starts and ends. For example, in a generated index, entries that refer to multiple locations use different hypertext markers for each page number, making each page number for the entry a different active area.

When you convert a FrameMaker release 3 hypertext document to this release, if there are any paragraphs that include more than one hypertext marker, the links

might not work or they might not highlight correctly. Look for incorrect hypertext markers and delete them.

For more information about active areas in text, see "Hypertext and view-only documents" in *Using FrameMaker*.

• Nested pop-up menus

Release 3 of FrameMaker supported nested pop-up menus, an undocumented feature which allowed a pop-up menu item to display another pop-up menu when clicked. This release of FrameMaker no longer supports this feature.

If you use this release to open a release 3 document containing a nested hypertext pop-up menu, clicking on that pop-up menu will only display the top-level menu items. The nested menu items are ignored.

# <span id="page-3-0"></span>*System failure and data loss*

If your Windows TEMP directory has less than 35K of space available, FrameMaker may unexpectedly quit. Before starting FrameMaker, remove any unneeded temporary or swap files from your Windows TEMP directory and make sure that you have adequate space available for this directory.

# <span id="page-3-1"></span>*Limitations and compatibility issues*

#### **Macro Recorder**

Prior to playing back macros in FrameMaker, set the Windows Macro Recorder playback preferences to Any Application and Recorded Speed in the Default Preferences dialog box.

#### **Object Packager**

In certain instances, the Object Packager may corrupt memory and cause FrameMaker to unexpectedly quit.

# <span id="page-3-2"></span>*General issues*

#### **Books**

• Books generated in this release do not process documents that are in an earlier format. For example, if you try to print a book that contains a release 3 document, the release 3 document will not print from the book window unless the document is already open (and converted to this release's format). In the same manner, you will not be able to generate a table of contents unless the release 3 document is open. However, you can still double-click the file's name to open it.

Not processing release 3 documents prevents FrameMaker from automatically converting them without specific instructions from you. To process release 3

documents in books, first convert them by opening and saving them using this release.

- If you use the Generate/Book command to generate a list of references for fonts, the list will not include fonts used in equations, fonts in imported encapsulated PostScript (EPS) files, fonts appearing only on reference pages, and fonts appearing on master pages that have not been applied to the document's body pages.
- Several of the dialog boxes you use when you work with books have scroll lists that specify the documents you want to process and the documents you want to exclude. For example, the Print dialog box has a Print and a Don't Print scroll list. To specify which files you want to print, you move the filenames between the lists. Normally, the filenames in these lists appear in the same order as they appear in the book window. When files (from different directories) have the same name, they can appear in the wrong order when you move them between scroll lists.

#### **Color**

- PANTONE<sup>®</sup> colors may not print correctly on color printers, depending on the limits of your printer and how your printer is calibrated. Also, the display of PANTONE colors on your screen approximates the true color.<sup>1</sup>
- An imported color EPS file will not overprint. If you set overprint values for an imported black-and-white or gray-scale EPS file, it will overprint when printed as spot color, but not when printed as process color.

## **Conditional text**

- Conditional text appears in magenta when it is assigned two or more overlapping condition tags that use different colors as condition indicators. For this reason, you might not want to use magenta to indicate a particular condition.
- A table in which all body rows are conditional and hidden may format incorrectly.

## **Cross-references**

In some cases, the spacing above a line in a single-spaced paragraph containing a crossreference or a variable may slightly exceed the paragraph's default line spacing. To maintain consistent line spacing, consider turning on Fixed Line Spacing in the Paragraph Designer.

<sup>1.</sup> PANTONE® Computer Video simulation used in this product may not match PANTONE-identified solid color standards. Use current PANTONE Color Reference Manuals for accurate color. © Pantone, Inc. 1986, 1988.

#### **Custom menus**

You can change the menus that appear in document windows or add new menus and commands. If you are using custom menus, what you see on the screen might not match the descriptions and graphics in the documentation. If you have questions about custom or default menus, contact your system administrator to learn how your installation has been customized. For information about creating custom menus, see the online manual *Customizing Frame Products*.

#### **Document comparison**

- Document comparisons between long documents or documents with many tables may cause FrameMaker to run out of memory. Quit other applications to increase the memory available to FrameMaker, and try the document comparison again.
- In *Using FrameMaker*, page 22-14 states that if you create multiple summary documents, you can use the Save As command on the File menu to give the documents unique names. The statement is incorrect. Summary documents are locked documents. You can save a summary document in one of two ways. You can press  $\text{Esc} \to 1$  (lowercase L) k to unlock the document and then use the Save As command to give it a new name. You can also close a locked summary document and click Save in the alert box that appears.

#### **Equations**

- If you change the font sizes for equations while an equation frame is selected, the placement of that frame may change. The Floating option (in the Anchored Frame dialog box) will turn on automatically, and the equation may move to another location on the page. Select the frame and turn off the Floating setting to fix the equation's position.
- When you use the Equation Fonts dialog box to assign character formats to functions, numbers, and strings, you should not remove those character formats from the Character Catalog. If you delete a character format, the equations that use that format will be reformatted.
- The names of FrameMath reference pages must begin with the characters FrameMath, with this exact capitalization. If the name has the wrong capitalization, the Frame product will recognize the math elements defined on it, but won't recognize it as a FrameMath reference page when you import formats to another document. Using the correct capitalization also prevents the equation frames from appearing in the Frame Above and Frame Below pop-up menus in the Paragraph Designer.
- When a character is selected or the insertion point is before a character, the [? and {? elements on the Equation palette Delimiters page insert an open parenthesis instead of a bracket or brace. To correct the equation, select the open parenthesis, and click Toggle Format on the Delimiters page.
- Updating a math element definition removes custom spacing from the following elements: custom delimiters, some prefix elements, postfix elements, exponents, superscript, and subscript. To change the spacing for custom delimiters, use nonbreaking spaces to set up the spacing in the text line that defines the delimiter on the FrameMath reference page. To define custom spacing for exponents, use the microposition controls on the Equations palette.
- Inserting or editing an equation in a rotated text column can cause display errors or make the equation uneditable. For best results, unrotate the text column by pressing  $\text{Esc} \neq 0$  (zero) before inserting or editing an equation and then rerotate the text column by pressing  $\text{Esc} \neq 1$  (one) when you're done.

#### **Filenames**

FrameMaker does not recognize filenames containing extended or accented characters. To ensure that FrameMaker can open your files, use unaccented characters in filenames.

#### **Find/Change**

If you click Change All In when finding and changing a character format or an end-offlow symbol, FrameMaker might keep finding and changing continuously. To cancel the search, press Esc.

#### **Graphics**

The vertices on graphic objects (such as rectangles and polygons) drawn with dashed lines can appear misaligned if the lines are especially thick and have round or projecting caps. However, they will print correctly. To make these objects display correctly, try changing the Line Ends Options setting to Butt. You can also try using a smaller line width or resizing the object.

#### **Indexes**

If a paragraph containing an index marker extends across more than two pages, the page number or paragraph number for that index marker may not appear in the document's generated index.

## **Printing**

- If you experience errors during printing after changing default printers, restart FrameMaker. If the problems persist, restart Windows, and refer to ["Printing in](#page-9-1)  [Windows 3.1" on page 10.](#page-9-1)
- With this release, you can separate colors in imported EPS files as spot colors. However, to print as spot colors, the colors must have been named in the application that created the EPS files.
- Be sure to name colors consistently across applications, including FrameMaker. For example, if you create a color image in an illustration program, be sure to

consistently name the colors in that document with the color names in the FrameMaker document where you plan to import the image.

When you print separations, there is one separation for each color name. However, the items included in the separation are determined by their color values, not by the color name. If you have two colors with the same values, there will be two identical separations, one for each color name, and both colors will print on each separation. For example, if you have a color named Red1 and a color named Red2 with the same color values (red), you'll print two separations containing both Red1 and Red2 items.

It is possible to create such redundant separations unintentionally when you import EPS graphics into a document. If an EPS graphic contains a spot color with a name that differs from those you've defined for the document, it is added to the Color catalog and the Frame product creates a separation for it.

Preventing one of the duplicate separations from printing does not resolve this problem, because Frame products use color names to exclude colors from printing. In the example above, if you print Red1 and not Red2, you'll print only one red separation, but it will contain only items assigned the Red1 color.

There are three ways to work around this problem. You can rename your colors consistently across applications. Or you can print duplicate separations and then manually remove one of them. With this method you only print once. Another option is to print each duplicate separation individually (excluding the other). The advantage to this method is that each separation is unique. The disadvantages are that you have to print more than once and you create two plates that use the same color ink.

- When you print to a Hewlett-Packard DeskJet printer, colors or gray-scale shading may not exactly match what you see on screen. Contact Hewlett-Packard or Microsoft to obtain a Microsoft-approved printer driver for your Hewlett-Packard printer.
- If you open a document, print it, and close the document without making any changes, FrameMaker may ask you to save the document when it isn't necessary to do so.
- The FrameMaker Print Document dialog box contains some options that also appear in the Windows Printer Setup dialog box, like the number of copies and the scale percentage. When you print a FrameMaker document, the settings in the Print Document dialog box override those in the Printer Setup dialog box.

Since the Rotate Page command allows you to mix portrait and landscapes pages in a single document, FrameMaker also overrides the Orientation setting in the Windows Printer Setup dialog box.

• Printing to a Windows fax driver, such as BitFAX, Intel SatisFAXion, or WinFAX Pro, may give unsatisfactory results if the FrameMaker document uses TrueType fonts. For best results, use Adobe Type 1 fonts.

#### **Screen display**

- FrameMaker depends upon Windows and your Windows display driver to produce the screen display. If the document display seems incorrect or unusual, try refreshing the display by pressing  $Control-1$  (lowercase L) or  $Esc \t w r$ . If this doesn't work, configure Windows to use the driver labeled VGA (don't use SuperVGA, VGA 16 colors, or VGA Version 3.0). If this corrects the problem, contact the manufacturer of your video card to get the latest display driver for Windows 3.1. In some cases, a bad display driver can corrupt the document or the document's printed output, or cause FrameMaker to quit unexpectedly.
- There are known incompatibilities between the WinPro video driver and FrameMaker. If you experience display or other problems while using the WinPro video driver, contact Frame Technical Support.
- FrameMaker uses a special TrueType font to display FrameMaker text symbols, such as the marker, anchor, and end-of-flow symbol. If TrueType is turned off in the Fonts Control Panel, these symbols will display incorrectly on your monitor.
- A document containing many fonts, character tags, or paragraph tags may cause the Font, Characters, or Paragraphs submenus on the Format menu to extend beyond the bottom of your screen. To access fonts not visible on the menu, use the Family scroll list in the Character or Paragraph Designer. To access character or paragraph tags not visible on the menus, open the appropriate catalog.
- Some screen saver utilities may cause some FrameMaker window colors to display incorrectly and make button labels unreadable. To correct this problem, turn off the screen saver and, if necessary, restart Windows.
- The MonitorSize setting in the maker.ini file allows you to specify the size of your monitor so that documents displayed on screen appear close to their actual size. Specifying MonitorSize allows greater cross-platform compatibility because document window sizes saved in Windows will appear the same on other platforms. For more information about the MonitorSize setting, see the online manual *Customizing Frame Products*.
- If you are using a large fonts video driver and any text that labels buttons in dialog boxes appears cut off, change your current video driver to use small fonts.

## **Text editing**

Typing in a rotated text column causes the text column to redraw with every key press. For best results, unrotate the text column by pressing  $\text{Esc} \neq 0$  (zero) before editing the text and then rerotate it by pressing  $\text{Esc} \neq 1$  (one) when you're done.

# <span id="page-8-0"></span>*Frame filters*

When FrameMaker filters a document containing tables or graphics, the tables become left justified and graphics become center aligned, regardless of their alignment in the original document. If you need to change the alignment of tables after filtering, use the

Table Designer. To change the alignment of anchored graphics, use the Anchored Frame command.

#### **Ventura Publisher**

- Opening a Ventura Publisher document containing very long paragraphs or tables with extensive shading or straddling can cause your Frame product to fail. Before filtering the file again, shorten long paragraphs or simplify some tables.
- Filtering a Ventura Publisher document that resides in a directory with a name containing an extension can cause FrameMaker to fail. Before filtering the document, make sure that it is not in a directory with a name that includes an extension. For example, you might change  $c:\usr\filters.doc\myfile.doc$ to c:\usr\filters\myfile.doc.
- If FrameMaker reports MIF errors when you open a filtered Ventura Publisher MIF file with the UNIX version of FrameMaker, the line numbers of MIF file errors may be reported incorrectly. Because of DOS text file line endings, the UNIX version of FrameMaker doubles the line number of the error it detects. To ensure correct error reporting when opening MIF files created in the Windows version of FrameMaker, open them in Windows.

#### **WordPerfect**

- If you open a WordPerfect 5.1 file, the WordPerfect 5.0 filter may inadvertently be selected by default in the Unknown File Type dialog box. You may need to select WordPerfect 5.1 in the dialog box before filtering the file.
- When you open a WordPerfect 5.1 file, the resulting filtered file may include a blank page at the beginning. To remove this blank page, choose Delete Pages from the Special menu.
- Paragraph language settings are not preserved when you open or import a WordPerfect file. To restore the language setting to a paragraph, use the Advanced properties in the Paragraph Designer.

# <span id="page-9-0"></span>*Frame Developer's Kit (FDK)*

The Windows version of the Frame Developer's Kit™ (FDK) was not available when FrameMaker 4 first shipped in September 1993. For information about the availability of the FDK for Windows, call 1 (800) U4-FRAME. Outside the US and Canada, call +353.1.842.9566 or your local Frame distributor or reseller.

# <span id="page-9-1"></span>*Printing in Windows 3.1*

To minimize errors and delays while printing in Windows 3.1, the DOS TEMP variable must be properly set and the correct default printer driver must be installed and configured for your printer.

#### **The DOS TEMP variable**

Anytime a Windows application prints, Windows places temporary files into the directory specified as TEMP in your computer's AUTOEXEC.BAT file. Check your AUTOEXEC.BAT file for the following line:

SET TEMP=*absolute\_pathname*

where *absolute* pathname specifies the TEMP directory. For example C:\WINDOWS\TEMP

The directory specified in TEMP must exist, must be empty, must reside on a hard disk with free space, but must not reside on a compressed drive. Setting TEMP to a directory on a RAMDRIVE will limit the size of the TEMP directory. Without adequate disk space, Windows stops creating TEMP files, and your print job will fail. Microsoft recommends a minimum of 10MB of free space; however, the less space available, the less reliably Windows will be able to print.

#### **Windows default printer settings**

Verify that your default Windows printer is either a PCL or PostScript printer. Open the Control Panel from the Main Group window in the Program Manager, and double-click the Printers icon in the Control Panel window. In the Printers dialog box, verify that the printer listed in the Default Printer area is one of the following types:

- PCL: LaserJets, DeskJets, or any non-PostScript laser printer
- PostScript: Any PostScript-compatible laser printer

Windows may unexpectedly quit when printing if the Use Print Manager option is turned off in the Printers dialog box. However, Use Print Manager may be off when you are printing over a network or printing to a central print server.

#### **Printer drivers**

Since FrameMaker for Windows prints a page description to the Windows Graphics Device Interface (GDI), FrameMaker has no control over the abilities or limitations of any printer driver. Frame Technology can only support printer drivers that have been approved by Microsoft for use in Windows 3.1.

Windows printer drivers work best when they exactly match the printer you are printing to. This is particularly important when printing to a file.

To obtain the latest printer drivers for Windows, contact the Microsoft Download Service at (206) 637-9009 via 2400 baud modem. All printer drivers have been updated since Windows 3.1 was released. The latest drivers are faster, more robust, and provide better support for true WYSIWYG.

The following sections describe how to optimize the printing environment for your specific default printer.

#### **LaserJet and PCL printers**

To print successfully to a LaserJet or PCL printer, install the latest printer driver available from Microsoft Download Service and follow these steps to set up your Windows printing environment.

- **1. Open the Control Panel from the Main Group window in the Program Manager, and double-click the Printers icon in the Control Panel window.**
- **2. Click Connect in the Printers dialog box.**
- **3. In the Connect dialog box, make sure that Fast Printing Direct to Port is turned off.**

Leaving this option on will cause errors, slow print times, and usually result in crashes when printing long or complex documents.

**4. In the Transmission Retry text box, type** 250**, and click OK.**

Changing the Retry time to 250 seconds allows Windows enough time to send an entire page, rather than multiple pieces.

- **5. In the Printers dialog box, click Setup.**
- **6. In the Setup dialog box, click About. Note the version of the printer driver.**  If you have a newer version of the PCL printer driver (Universal Printer Driver Version 2.0 or later) installed, the Print TrueType As Graphics option will be available in the Setup dialog box.
- **7. Click OK to close the About window and redisplay the Setup dialog box.**
- **8. Turn on Print TrueType As Graphics if you use TrueType fonts in any of your Windows applications.**

This option corrects a problem with Windows TrueType font management.

**9. In the Setup dialog box, choose a value from the Memory pop-up menu that matches the amount of memory in your printer.**

To determine the amount of memory in your printer, use the printer's internal self-test (see your printer documentation for information on this self-test). If Memory is set incorrectly, your print jobs may occasionally quit unexpectedly.

**10. Click OK, and then click Close in the Printers dialog box.**

#### **Hewlett-Packard LaserJet 4**

To print successfully to an HP LaserJet 4, you must have version 31.V1.08 or later of the Microsoft-approved LaserJet 4 printer driver installed.

- **1. Set up the print environment as described in ["Printing in Windows 3.1" on](#page-9-1)  [page 10](#page-9-1), including the steps in "LaserJet and PCL printers."**
- **2. Try a print job. If it fails, double-click the Printers icon in the Control Panel window.**
- **3. Click Setup in the Printers dialog box.**
- **4. In the Setup dialog box, set Graphics Mode to Raster.**

The Print TrueType as Graphics option becomes available.

- **5. Turn on Print TrueType as Graphics, and then click OK.**
- **6. Exit the Control Panel and try the print job again.**
- **7. If it fails again, go to the front panel of the LaserJet and turn on the Page Protect option.**
- **8. Put the printer online, and then open the Windows Control Panel.**
- **9. Double-click the Printers icon in the Control Panel window and click Setup in the Printers dialog box.**
- **10. In the Setup dialog box, turn on Page Protect.**

Be sure to turn on this option at the printer first.

- **11. Try the print job again.**
- **12. If it still fails, set Printer Resolution to 300 dots per inch in the Setup dialog box.**

HP has reported some problems printing vector file formats with the LaserJet 4. In some tests, a 15K vector file would not print in any Windows application. HP reports that adding memory to your printer may prevent the problem.

This problem can potentially occur in any Windows application and may be solved in later versions of the printer driver.

## <span id="page-12-0"></span>**PostScript printers**

To print successfully to a PostScript printer, install the latest printer driver available from Microsoft Download Service and follow these steps to set up your Windows printing environment.

- **1. Open the Control Panel from the Main Group window in the Program Manager, and double-click the Printers icon in the Control Panel window.**
- **2. Click Connect in the Printers dialog box.**
- **3. In the Connect dialog box, turn off Fast Printing Direct to Port.**

Leaving this option on will cause errors, slow print times, and usually result in crashes when printing long or complex documents.

**4. In the Transmission Retry text box, type** 250**, and click OK.**

Changing the Retry time to 250 seconds allows Windows enough time to send an entire page, rather than multiple pieces.

- **5. In the Printers dialog box, click Setup.**
- **6. In the Setup dialog box, click Options.**
- **7. Turn on Send Header with Each Job.**
- **8. Click Advanced in the Options dialog box.**
- **9. Note the value in the Virtual Memory text box in the Advanced Options dialog box, then click OK to close it.**
- **10. Click OK in the Options and Setup dialog boxes.**
- **11. In the Default Printer area of the Printers dialog box, note the printer port for the default printer (for example LPT1 or COM1).**
- **12. Click Close in the Printers dialog box.**
- **13. In the Program Manager, choose Exit Windows from the File menu and then click OK to exit Windows.**
- **14. At the DOS prompt, change directories to** \WINDOWS\SYSTEM**, and then type the following command to run the Microsoft Windows PostScript Printer test:**

```
copy testps.txt printer_port
```
where *printer* port is the name of the default printer port; for example, LPT1 or COM1. This command sends the test file to the port connected to your default printer.

- **15. Examine the printout. The first line is the maximum virtual memory that Windows can access from that specific system. The second line is the maximum suggested virtual memory.**
- **16. If the value for Max Suggested VM is different than the value you noted in the Advanced Options dialog box, enter the printout's**  Max Suggested VM **value in the Advanced Options dialog box.** If you do not use this value, your system will not print reliably.

#### **QMS printers**

If you experience problems printing to a QMS printer using a Microsoft printer driver and you have set up your printing environment as described in "Printing in Windows 3.1" on [page 10](#page-9-1), including the steps in ["PostScript printers" on page 13](#page-12-0), contact Frame Technical Support or QMS for further assistance.

#### **Linotronic typesetters**

Before you can successfully print to a Linotronic typesetter, you must download the latest driver from the Microsoft Download Service.

You must have version 3.55 or later of the Microsoft PostScript printer driver and the newest Linotronic .WPD files. These are all included in the LINO.EXE file you can download from Microsoft Download Service.

If your specific Linotronic model is not listed in the driver, there is no Microsoft-approved printer driver for that Linotronic device.

- **1. Once the printer driver is installed, open the Control Panel from the Main Group window in the Program Manager, and double-click the Printers icon in the Control Panel window.**
- **2. In the Printers dialog box, click the Linotronic model in the Installed Printers scroll list, and then click Set As Default Printer.**
- **3. Click Connect.**

#### **4. In the Connect dialog box, choose FILE from the Ports scroll list, and click OK.**

This will force the Windows printer driver to create a PostScript file and prompt you for a filename and path when you print.

Note: This output is not formatted for use in a UNIX environment or with a UNIX printer server. It is formatted for a Linotronic SoftRIP system.

- **5. In the Printers dialog box, click Setup, then click Options.**
- **6. In the Options dialog box, click Advanced.**
- **7. In the Advanced Options dialog box, turn on Conform to Adobe Document Structuring Conventions.**

For more information on this option, read the Help file provided with your PostScript printer driver from Microsoft.

#### **Printing thumbnails to a Linotronic printer**

Not all the Linotronic models support Thumbnails. Test various thumbnail settings to find the optimum setting. Some Linotronic models will print 1x2 thumbnails correctly, but not 2x2 thumbnails.

#### **Printing registration marks to a Linotronic printer**

Some Linotronic models automatically put registration marks on the page. Check with your service bureau to see if you need to use the Registration Marks setting when you print from any of your Windows applications.

In Windows, you must place registration marks outside of the printed page, so the FrameMaker page size must be smaller than the page size of the Linotronic printer driver. For example, if the FrameMaker page size is 8.5 by 11 inches, the Linotronic printer driver page size would be 9.5 by 12 inches. If the printer driver page size is smaller, Windows warns you that registration marks will not fit on the printed page.

#### **Printing to a typesetter or service bureau**

Before you can successfully print to a service bureau you must download the latest PostScript printer driver for the specific printer you wish to create output for. Call the Microsoft Download Service at (206) 637-9009 via modem to obtain the latest driver.

If the service bureau uses a printer that does not have a Microsoft-approved driver, you must contact the company that makes the print device or the RIP device to obtain the driver.

To obtain the best output in Windows, make sure the printer driver matches the printer exactly.

**1. Once the printer driver is installed, open the Control Panel from the Main Group window in the Program Manager, and double-click the Printers icon in the Control Panel window.**

- **2. In the Installed Printers scroll list in the Printers dialog box, click the specific printer model required by your service bureau, and then click Set As Default Printer.**
- **3. Click Connect.**
- **4. In the Connect dialog box, choose FILE from the Ports scroll list, and click OK.**

This will force the Windows printer driver to create a PostScript file and prompt you for a filename and path when you print.

Note: This output is not formatted for use in a UNIX environment or with a UNIX printer server. It is formatted for a Linotronic SoftRIP system.

- **5. In the Printers dialog box, click Setup, then click Options.**
- **6. In the Options dialog box, click Advanced.**
- **7. In the Advanced Options dialog box, turn on Conform to Adobe Document Structuring Conventions.**

For more information on this option, read the Help file provided with your PostScript printer driver from Microsoft.

#### <span id="page-15-0"></span>**Printing to a file**

To successfully create a PostScript file of your document, follow these steps to set up your Windows printing environment.

- **1. Open the Control Panel from the Main Group window in the Program Manager, and double-click the Printers icon in the Control Panel window.**
- **2. In the Printers dialog box, note the Default Printer.**

This printer must be a PostScript printer to print an EPS or PS file.

- **3. Click Setup, and then click About in the Setup dialog box.**
- **4. Note the version of the printer driver. This must be Microsoft PostScript version 3.55 or later to print the files correctly.**
- **5. Click OK to close the About window, and then click OK to close the Setup dialog box.**
- **6. In the Printers dialog box, click Connect.**
- **7. In the Connect dialog box, choose FILE from the Ports scroll list, and click OK.**

This will force the Windows printer driver to create a PostScript file and prompt you for a filename and path when you print.

Note: This output is not formatted for use in a UNIX environment or with a UNIX printer server.

## **Printing to a file in full color**

When Windows prints a PostScript file, the output will be color when it prints directly to a color PostScript printer. However, depending on the default printer settings, Windows may not print color when it prints to a file. To create a color PostScript file, make sure the Default Printer is set to a color PostScript printer and the Color option is turned on.

- **1. In the Printers dialog box, set the color printer as the Default Printer.** This printer driver should exactly match the color printer.
- **2. Follow the steps in ["Printing to a file" on page 16.](#page-15-0)**
- **3. In the Printers dialog box, click Setup.**
- **4. In the Setup dialog box, click Options.**
- **5. In the Options dialog box, turn on Color.**

This will cause Windows to put color in the PostScript file. If the Color option is not available, the default printer driver does not match the color printer.

**6. Print the document to a file.**